## Storing Your Resume OnLine

Or How I learned to love The Cloud

### There are Many Options

- For storing a resume or any file on "The Cloud". Here are three good free options:
- 1. Google Drive = 15 GB free ( comes with a gmail account)
- 2. Microsoft Onedrive = 5GB free ( you may already have one?)
- 3. Dropbox Basic = 2GB free

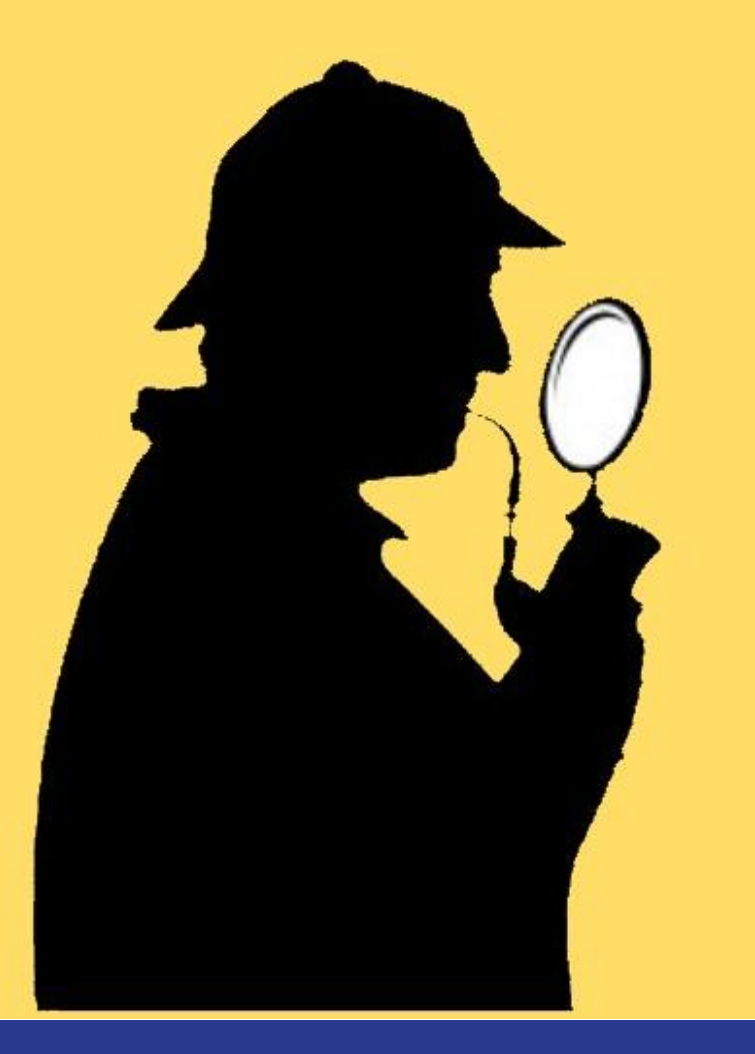

# Let's investigate each one,

Shall We.

#### Uploading Files and Folders to Google Drive

First you will need a gmail account. If you don't have one they are free to make. Once you have a gmail look in the upper right-hand corner of the email web page. You will see a square shape of nine dots.

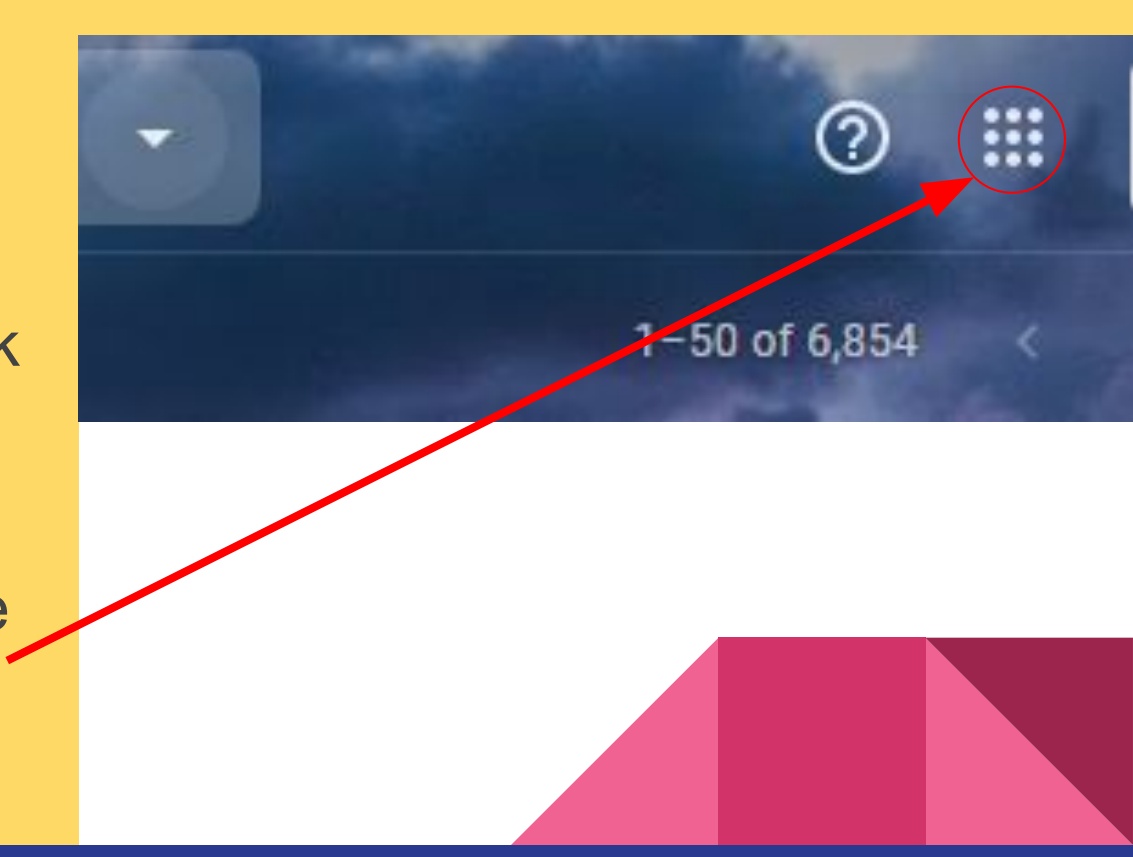

Click on that and you will see something like this pop up. Here is the link to Google Drive.

Clicking on this will open up another window that shows your Google Drive.

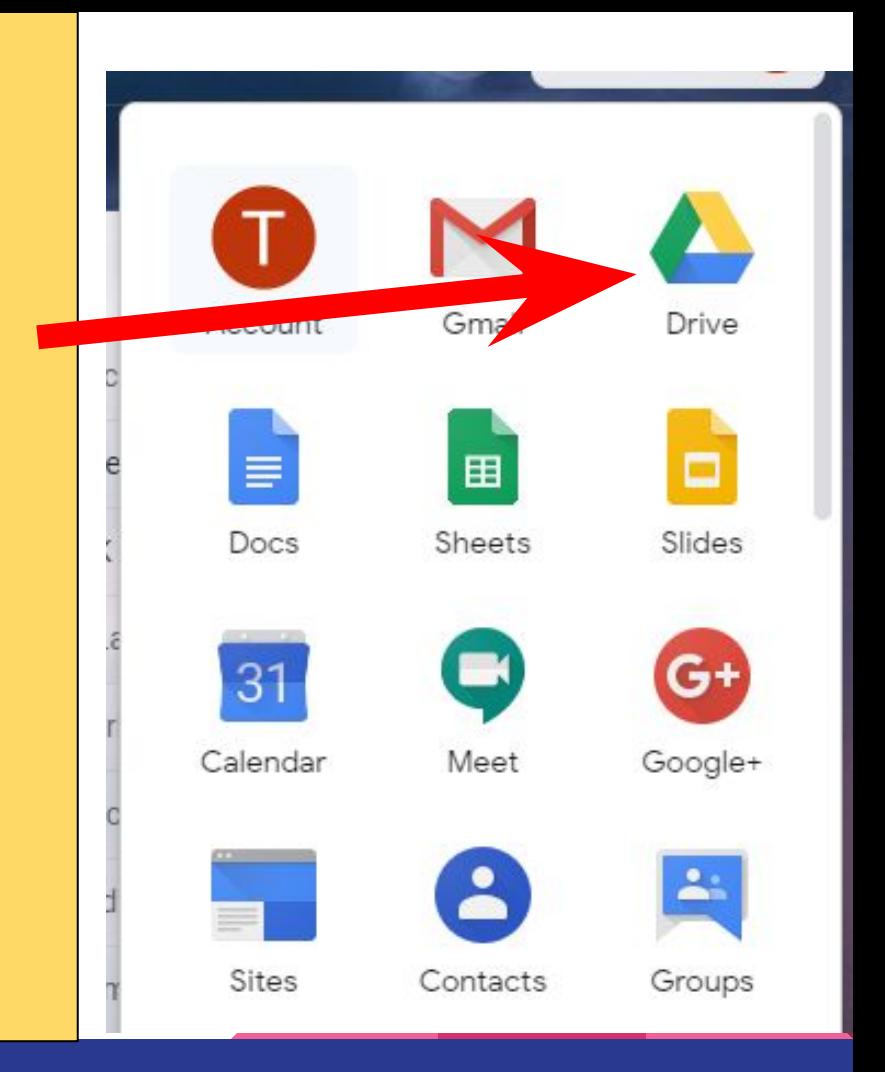

### Your Drive will be empty unlike the one pictured but this gives you an idea what it looks like.

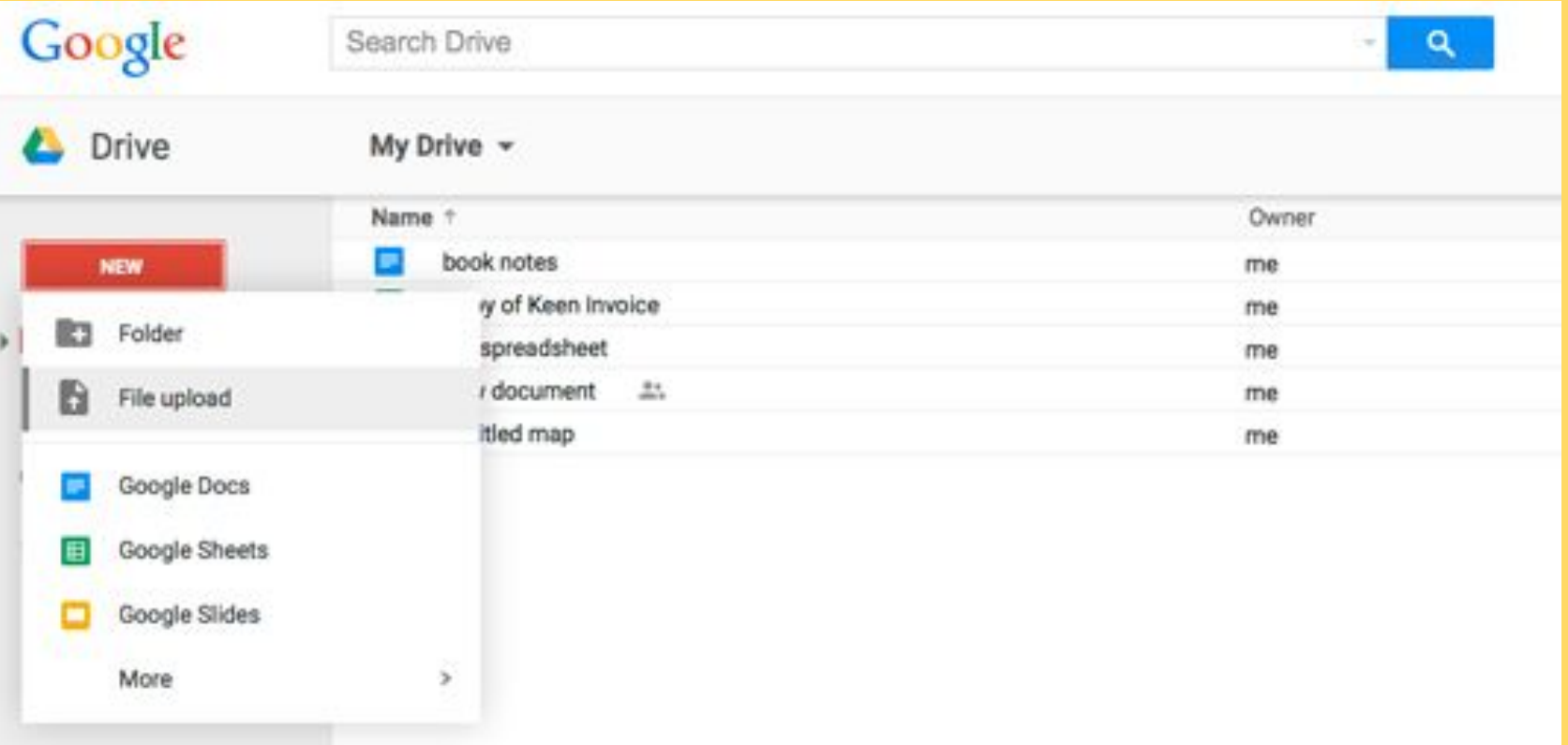

## Click the new button and then click the File upload button.

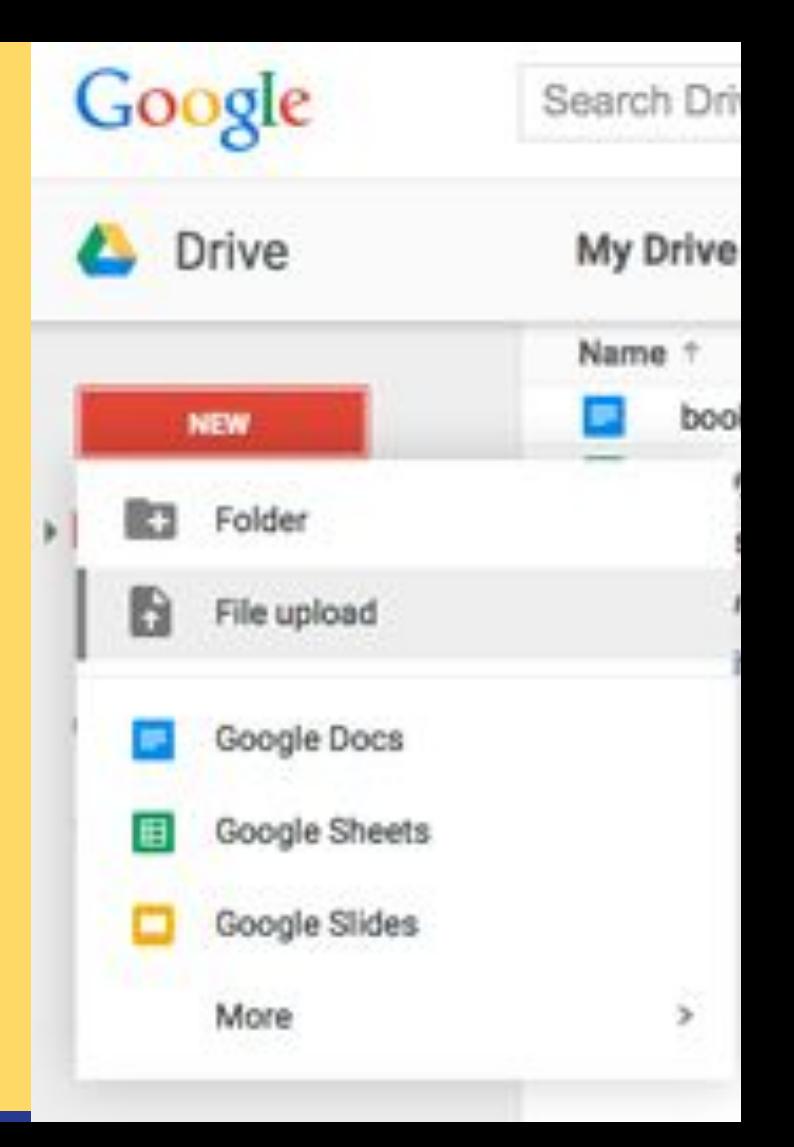

In the File Upload dialog box, navigate to the file you want to upload on your hard drive and click Open. You can select multiple files with the Shift or Control key.

It is as simple as that.

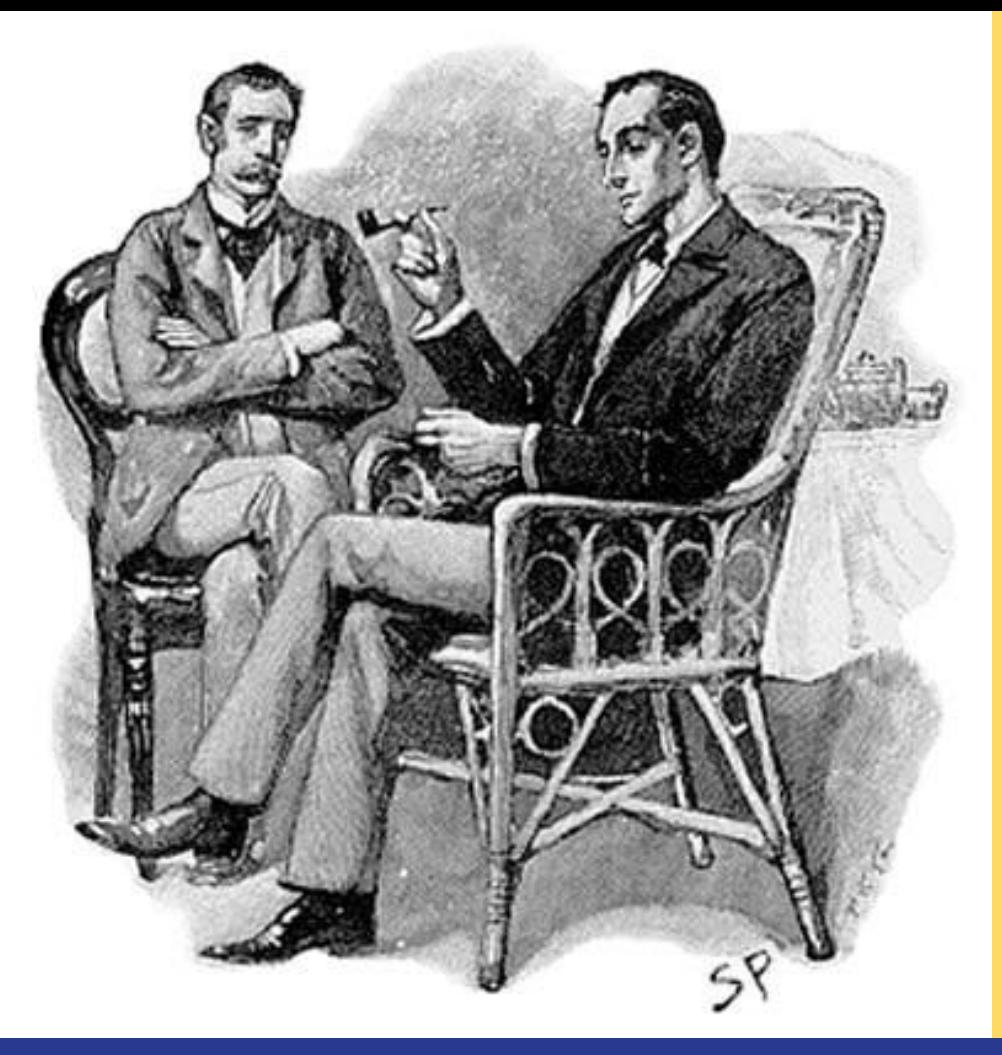

Well done. You now know one easy way to store your resume online. Good Show. But the game is still afoot, here is another method to investigate:

### Uploading Files to OneDrive

OneDrive requires a Microsoft Account to use it. If you already have an @[outlook.com,](http://outlook.com/) @[hotmail.com,](http://hotmail.com/) or [@live.com](http://live.com/) email address, or an Xbox Live or Skype account, you already have a Microsoft account, and you can use that to sign in.

#### If you don't have a Microsoft account, do the following, visit:

- OneDrive.com &
- Click the Sign up
- for free button.

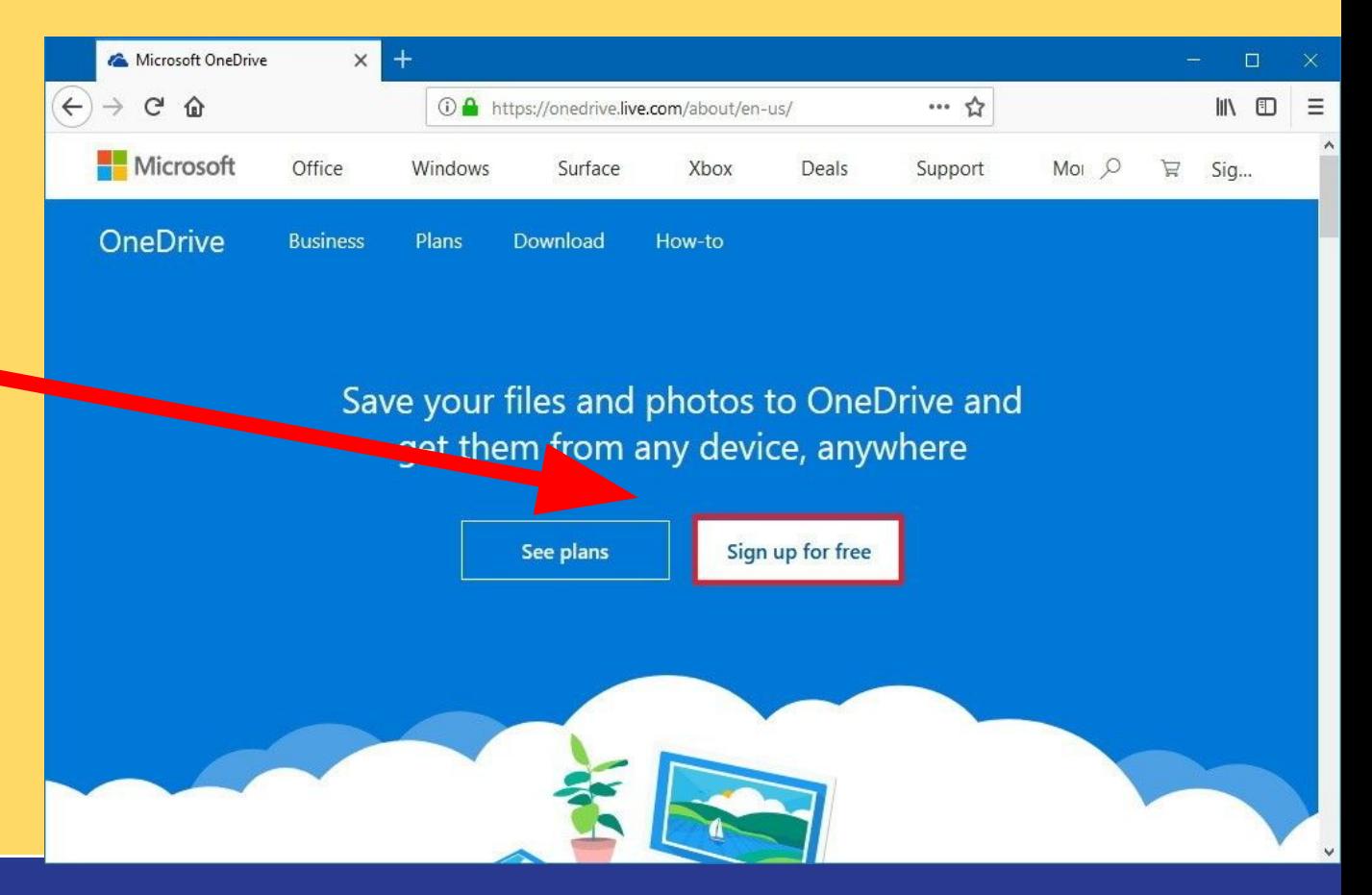

### Click the Create Microsoft Account Button.

Create a new email address and password for the new account. Then Click the next button.

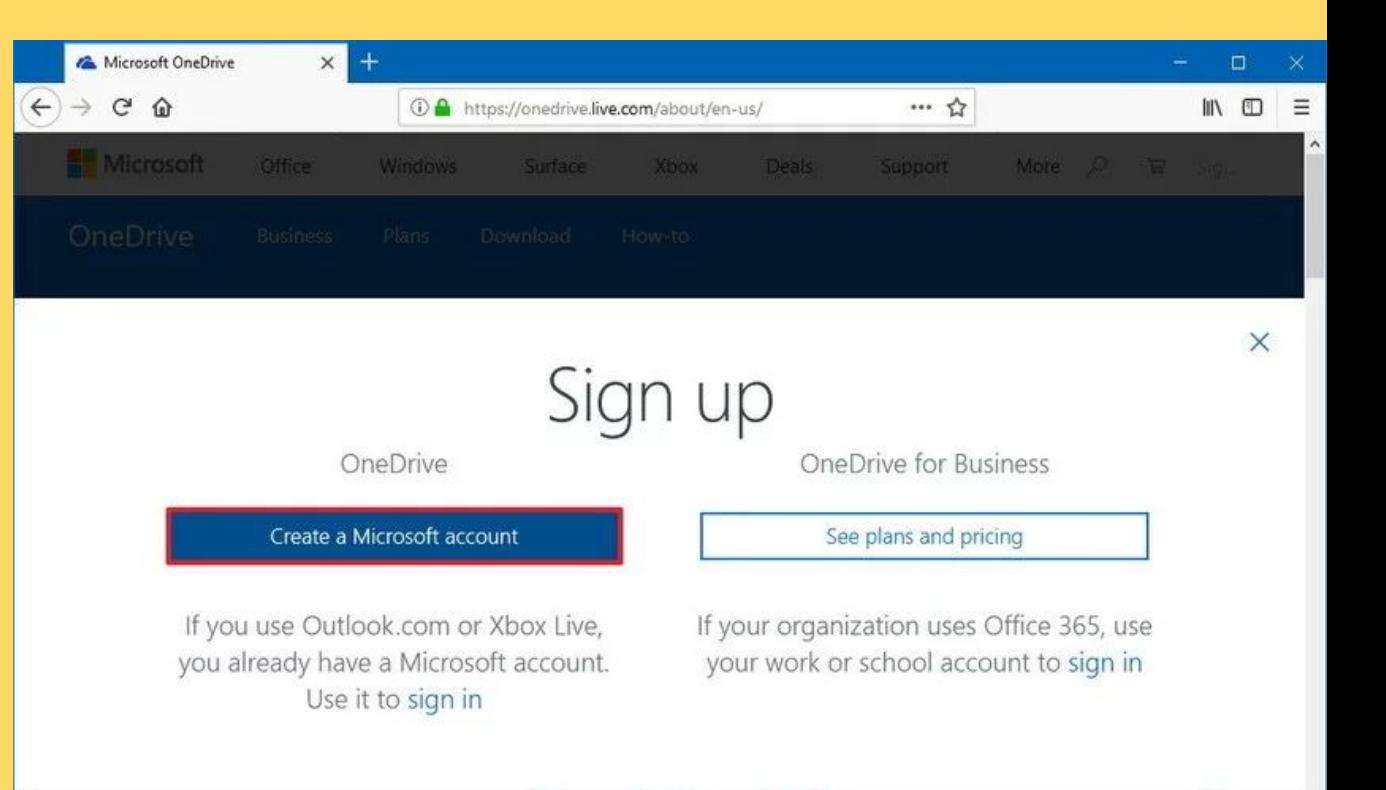

On the [OneDrive website,](https://go.microsoft.com/fwlink/p/?LinkID=251869) sign in with your Microsoft account, and then browse to the location where you want to add the files

Click the upload button And Select the file you want to upload from your computer, and then select open.

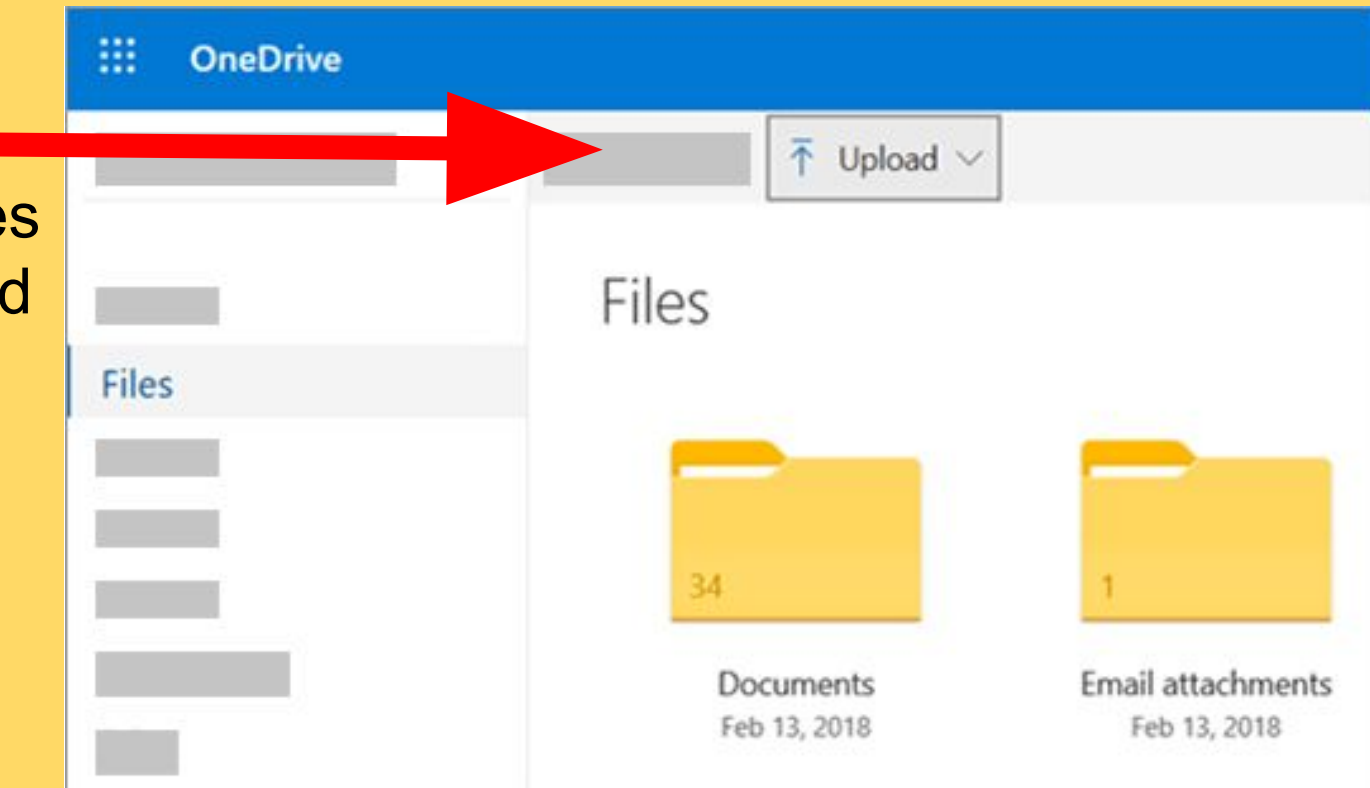

- You can also drag files from File Explorer or Mac Finder straight to your files on the OneDrive website.
- In the Google Chrome or Microsoft Edge browser, you can also upload folders from the **Folder** option on the **Upload** menu, or drag folders to the website.

In new installations of Windows 10 for many eligible users, files save to OneDrive by default in Windows 10, rather than to your PC. This means you can access those files from any device that can connect to the Internet, and they are protected in case your computer is ever damaged. You can change your default save setting anytime.

We are well on are way now to having easy access via the web to our resume any time we need it.

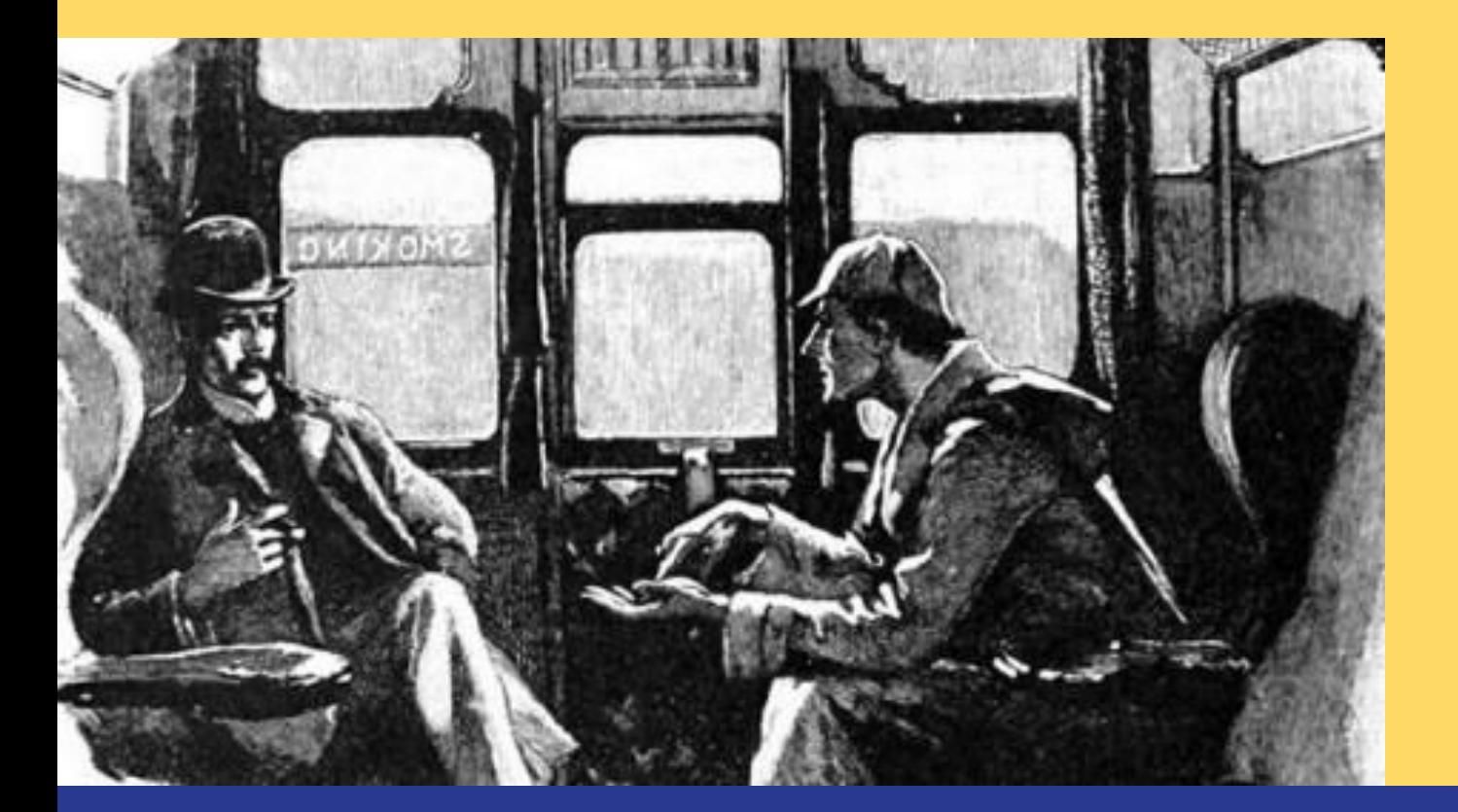

Here is just one more options for you to consider.

## Uploading Files to Dropbox

**Downloa** 

**Susiness** 

**Dropbox** 

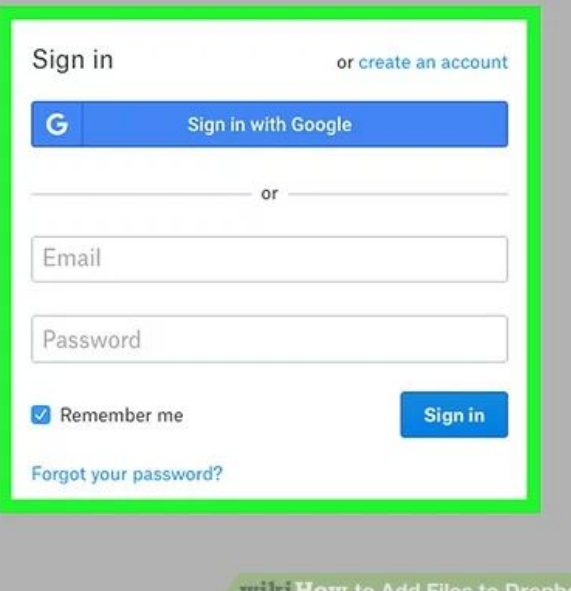

First you will need to create a Dropbox account.

#### Login to the Dropbox website. They have a web interface that makes it easy to upload files to your account when you are on the go. They also **Dropbox** have a desktop app **Files** Name  $\triangle$ allowing you to sync Paper Apps Sharing files to your Dropbox Archive 2.zip Recents account. File requests Archive.zip Deleted files **Camera Uploads** 市市

Downloader Santa Claus Jr. Advance **Willi How to Add Files to Dropbox** 

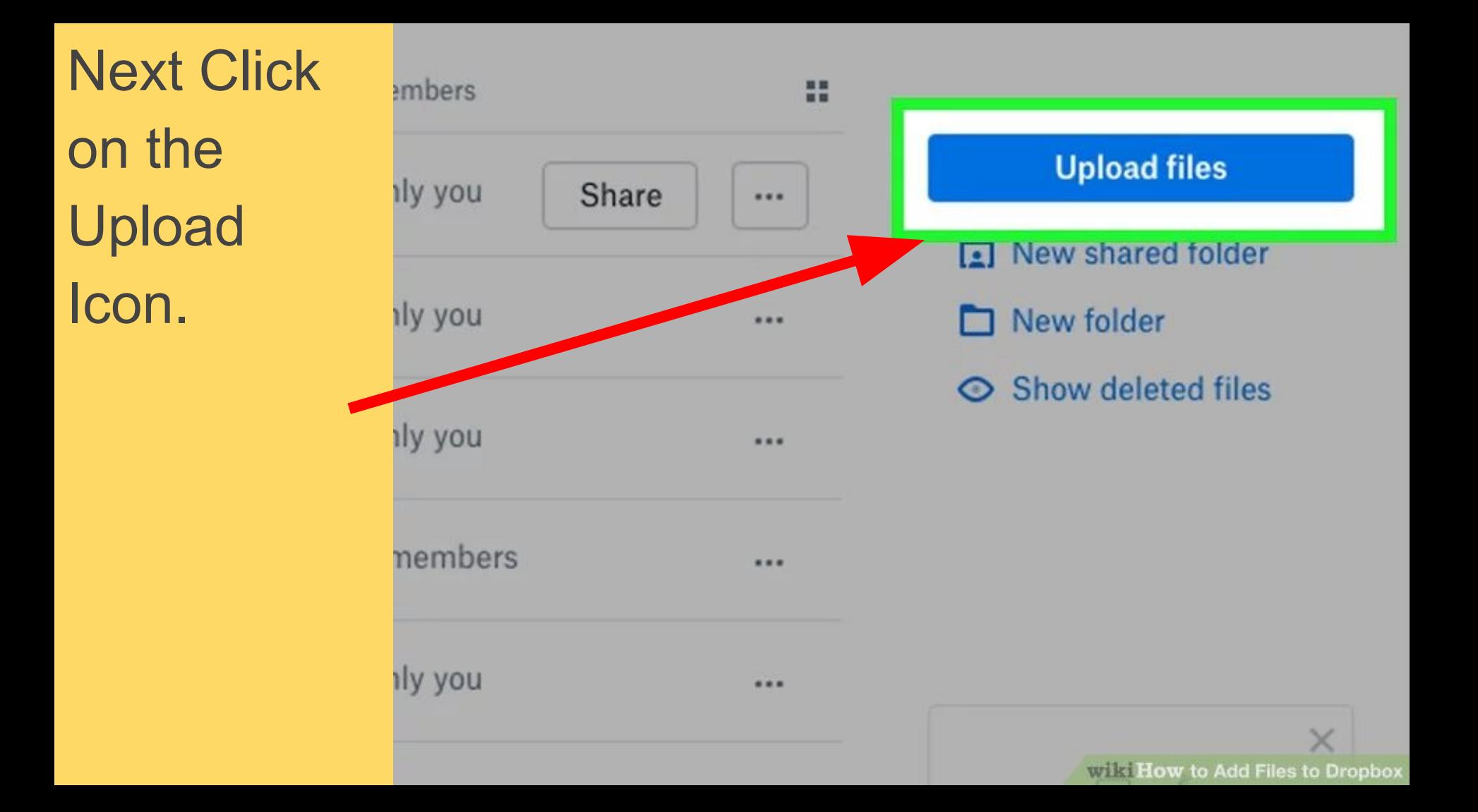

Click "Choose Files," and then double-click the file you want to add.

#### GBA4IOS 2

#### **Upload to Dropbox**

Choose files to upload to the folder 'GBA4iOS 2'. You can select more than one file at a time. You can also drag and drop files anywhere on this page to start uploading.

Having problems? Try the basic uploader.

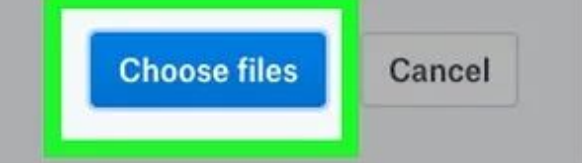

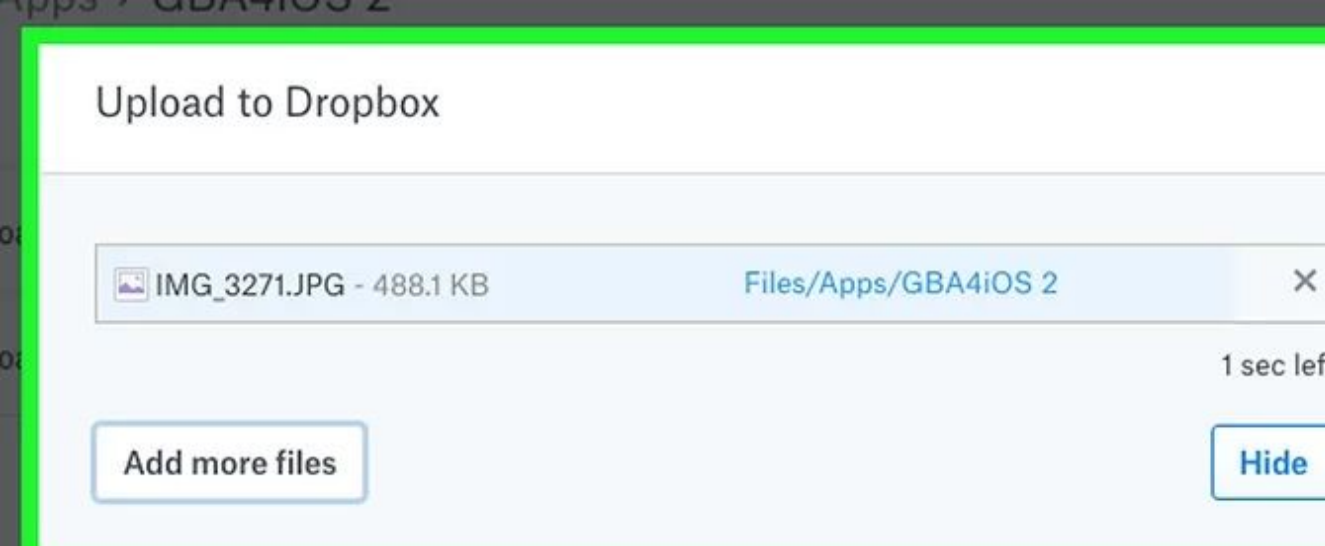

### Click "Start Upload" to add the file.

Well done! You should now be able to upload your resume to the cloud on numerous sites that will keep your information backed up and safe for when you need it.

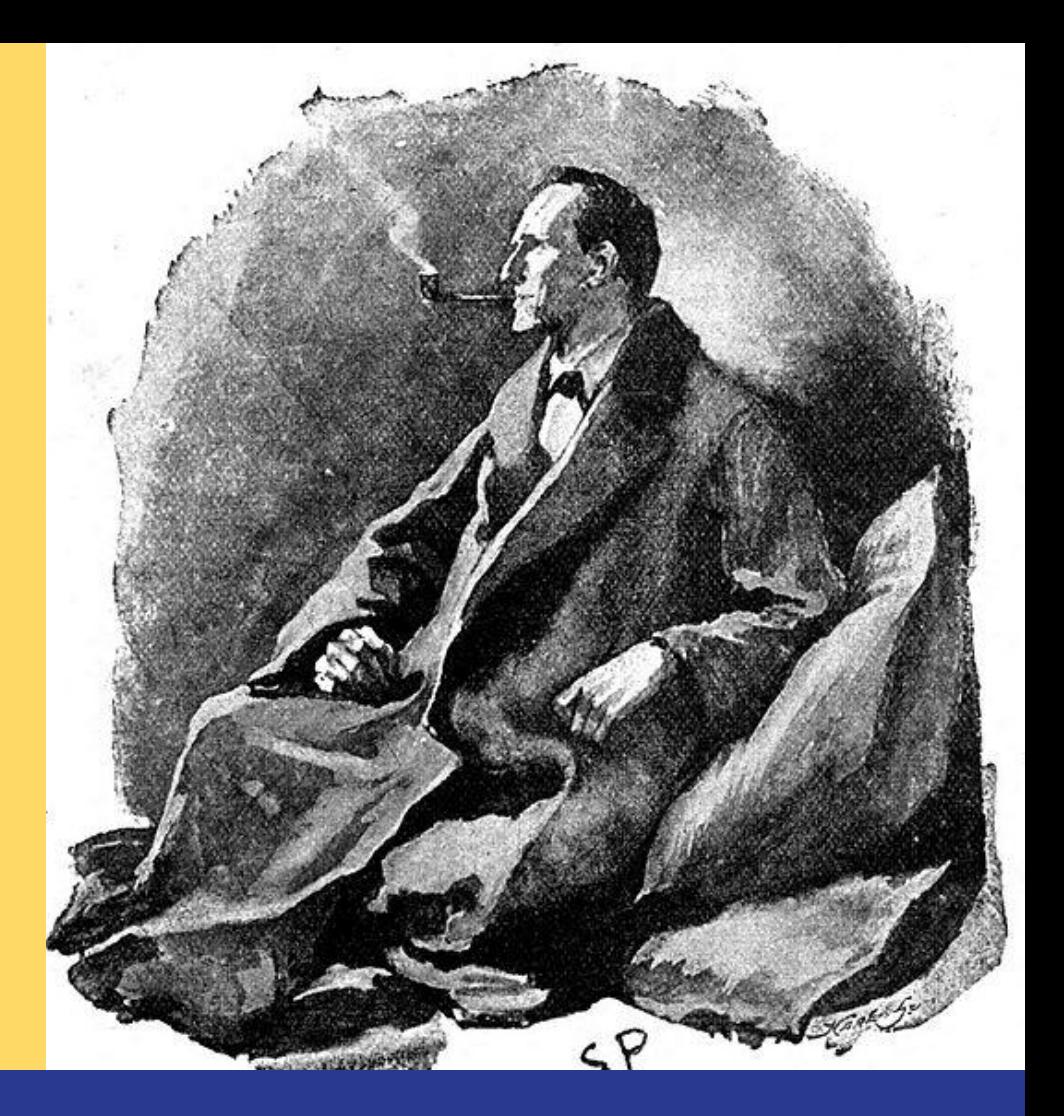